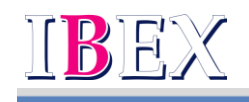

2022-BD-242 2023 年1 月11 日

# Ξ オンラインチェックインについて

アイベックスエアラインズ株式会社は、2023 年4 月1 日(土)搭乗分より、ご搭乗手続き方法をオン ラインチェックインに変更させていただきます。ご利用いただく皆様にはご理解とご協力のほど、宜 しくお願いいたします。

1.オンラインチェックインとは

ご搭乗予定便の 24 時間前から搭乗手続きと搭乗券発行が可能となります。また、2 歳以下のお子様 連れのお客様も搭乗手続きが可能となります。

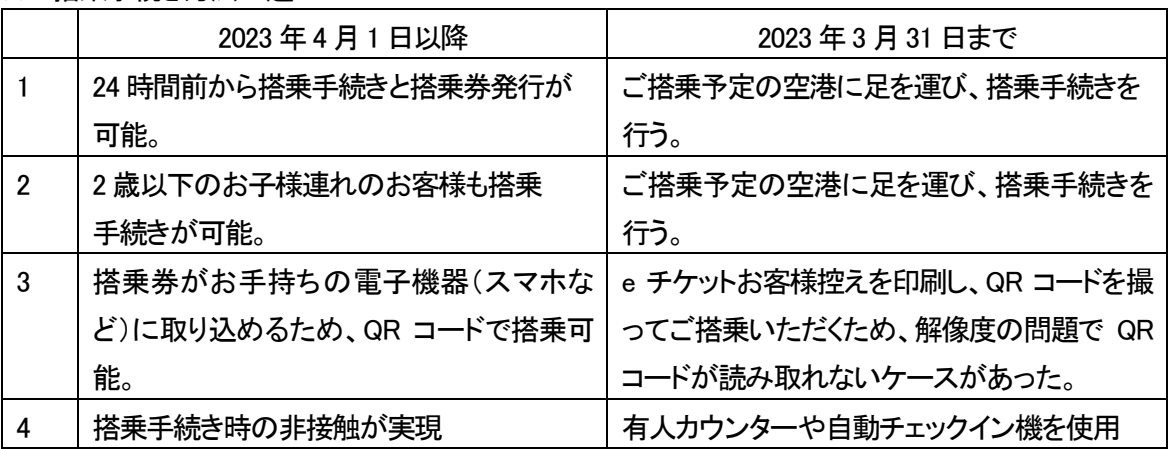

★ご搭乗手続き方法の違い

2.SKiP サービスの廃止

 オンラインチェックインの導入により 2023 年3 月31 日(金)にて SKiP サービスは廃止となります。 合わせて、空港設置の「ANA 自動チェックイン機(青い筐体)」も順次撤去となります。

- 3.ご注意
- 1)オンラインチェックインでは、確認番号が必須となります。e チケットお客様控には確認番号が掲載さ れませんので、ご予約時にメモを取るなど、必ず確認番号をお控えください。万が一、確認番号を控え ることができなかった場合は、予約照会を行うことで確認番号を取得することが可能となります。 ※予約照会を行う場合は、予約番号が必要となります。予約番号は予約確認メール内に記載されて おります。

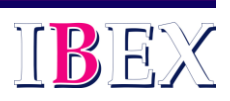

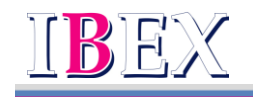

- 2)オンラインチェックインおよび取り消し操作は、IBX予約・案内センター及び旅行会社では承れません。 お客様ご自身でお手続きください。オンラインチェックイン後に取り消しする場合は、取り消しと同時に 指定済みの座席が取り消されます。再度チェックインする際に座席を選択してください。
- 3)e チケットお客様控えに表示される QR コードでは、ご搭乗いただけません。「オンラインチェックイン」 をお済ませのうえ、出力される搭乗券の QR コードにてご搭乗ください。
- 4)身体障がい者割引運賃はオンラインチェックインに対応しておりません。空港カウンターにて承りま す。
- 4.オンラインチェックイン操作方法 搭乗便出発の 24 時間前より、「搭乗日」「便名」「確認番号」「搭乗者のお名前」を入力いただき、お手続 きをお願いいたします。

1)予約検索

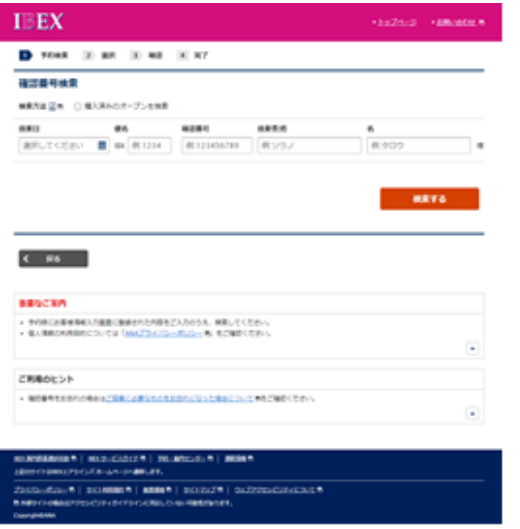

IBEX ウェブサイトの TOP ページに オンラインチェックインへ入るためのボタ ンを設置し、そこから入って いただくと、左画面へ遷移されます。

オンラインチェックインに必要な 項目は、「搭乗日」「便名」「確認番号」 「搭乗者名(姓および名)」 になります。搭乗者名はご予約いただい た名前(カタカナ・ローマ字)と一致する 必要がございます。

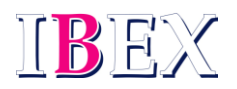

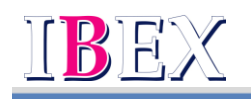

#### 2)チェックイン対象選択

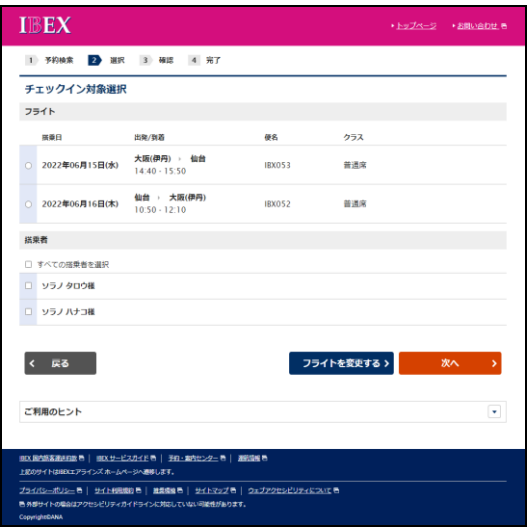

往復ご利用の場合、復路便がチェックイ ン対象便であれば、チェックイン対象選 択画面に反映されます。 (復路便が出発の24時間以前であれば 反映されません)

## 3)チェックイン内容確認

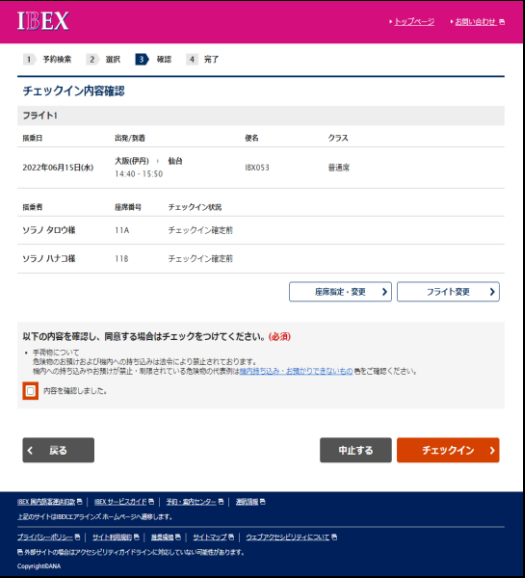

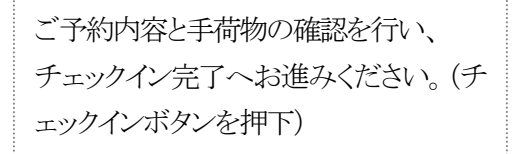

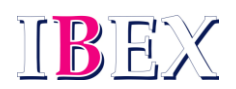

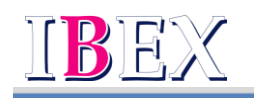

### 4)オンラインチェックイン完了

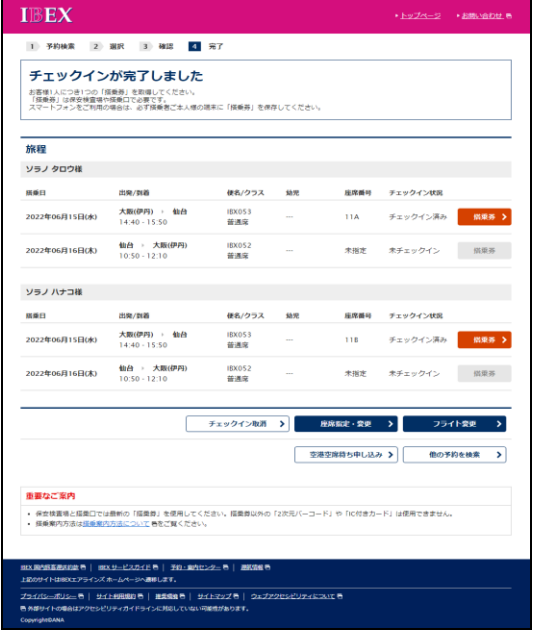

チェックインを完了すると、搭乗券の発 行が可能となります。右側にある搭乗券 のボタンを押下すると、下記の搭乗券が 発行されます。

チェックイン完了後にチェックイン取消を 操作すると、指定済みの座席も取消され ますので、注意願います。

### 5)搭乗券(PC)

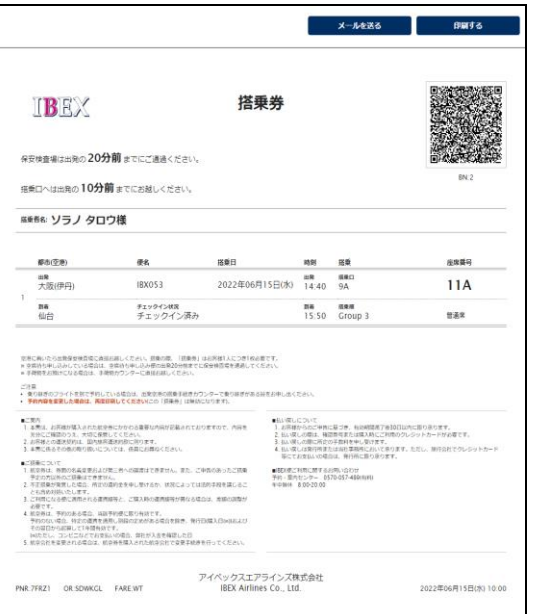

搭乗券を印刷して搭乗することも 可能です。

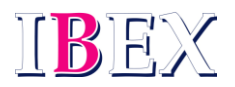

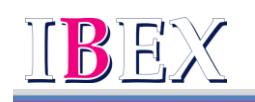

#### 6)搭乗券(参考:Apple Wallet 画面)

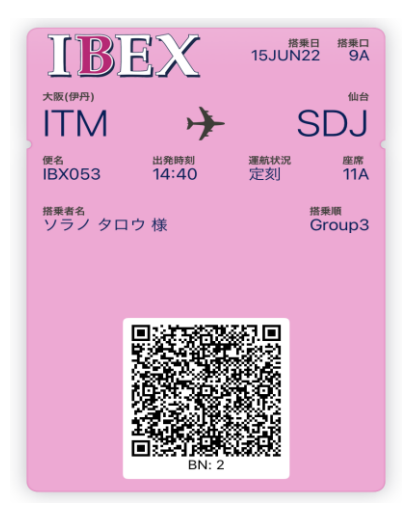

この搭乗券は Apple Wallet 用です。 Android には Wallet 機能がありません。 上記 5 の搭乗券を発行し、QR コードを発 行ください。(保存が必要な場合は QR コ ードをスクショください)

5. 確認番号取得方法

確認番号は航空券決済時に表示しますが、予約照会を行った際にも確認番号は表示※されます。 そのため、オンラインチェックイン実施時に確認番号が不明な場合は、予約照会を行い、確認番号を 取得願います。予約照会を行う場合は予約番号が必須となります。予約番号がわからない場合は お手数ですが、予約・案内センターまでご連絡ください。

※予約照会を行った際に確認番号が表示されるのは、2023 年4 月1 日以降を予定。

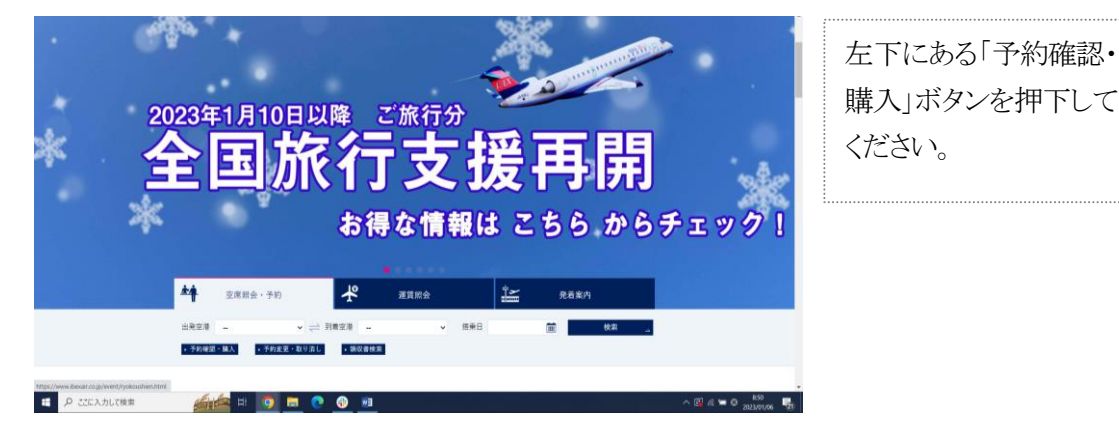

1) IBEX ホームページの TOP ページ

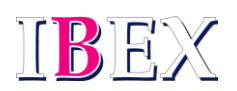

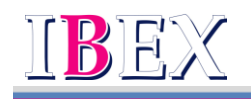

#### 2)予約検索画面

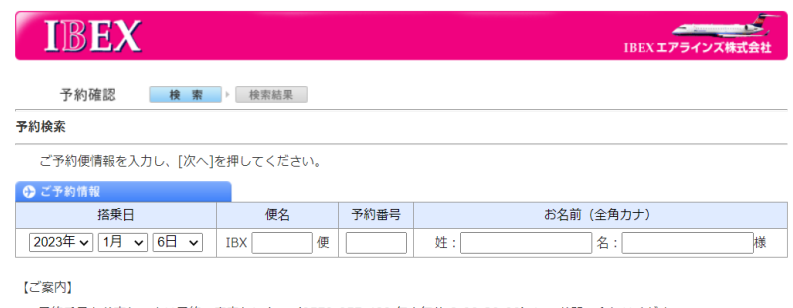

・予約番号をお忘れの方は予約・案内センター (0570-057-489 年中無休 8:00-20:00) にてお問い合わせください。

・「<u>領収書データWeb表示サービス</u>」は、トップページの[領収書データ検索]よりご利用いただけます。

次へき

Copyright (C) IBEX Airlines Co., Ltd. All Rights Reserved.

### 3)予約詳細確認

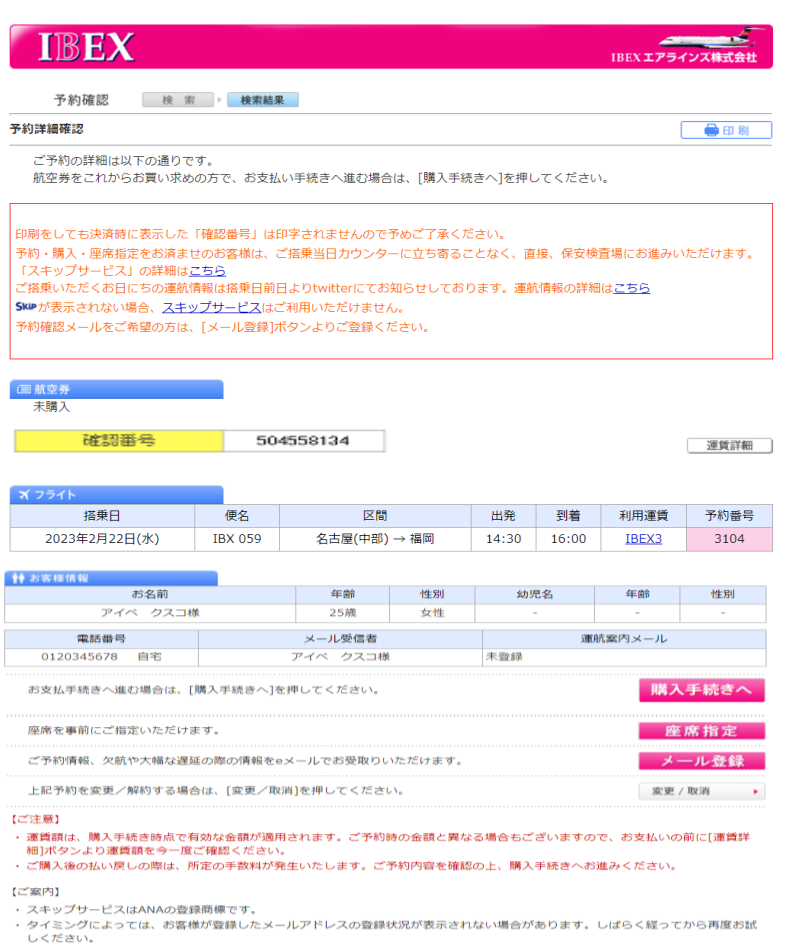

終了する

Copyright (C) IBEX Airlines Co., Ltd. All Rights Reserved.

搭乗日・便名・予約番 号・お名前(全角カナ) を入力いただき、予約 検索を行ってください。 予約番号はご予約時に 予約確認メール欄にメ ールアドレスを入力し、 予約番号を取得して いただくか、e チケット お客様控えを発行され ていれば、予約番号が 明記されておりますの で、各々ご確認くださ い。 ※予約確認メールの受 信ができていない場合 はお手数ですが、弊社

予約・案内センターまで ご連絡ください。

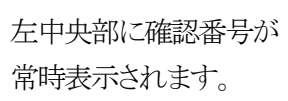

予約確認メールは左記 のメール登録ボタンを 押下し、メールアドレス の登録をお願いしま す。

以上

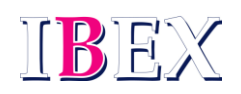